Welcome to the new CityOnline page. Here a few steps to help get you started

1. Begin by **signing in with MyID account**. Each User should have a Username and Password related to MyID login details

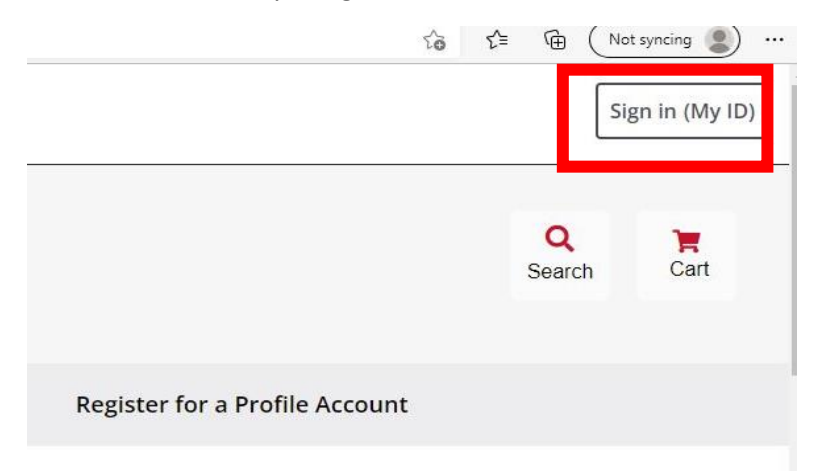

2. Please provide your **Username** and **Password** as applicable To MyID. If you forgot your **Username or Password**,

you could also recover them as selected below

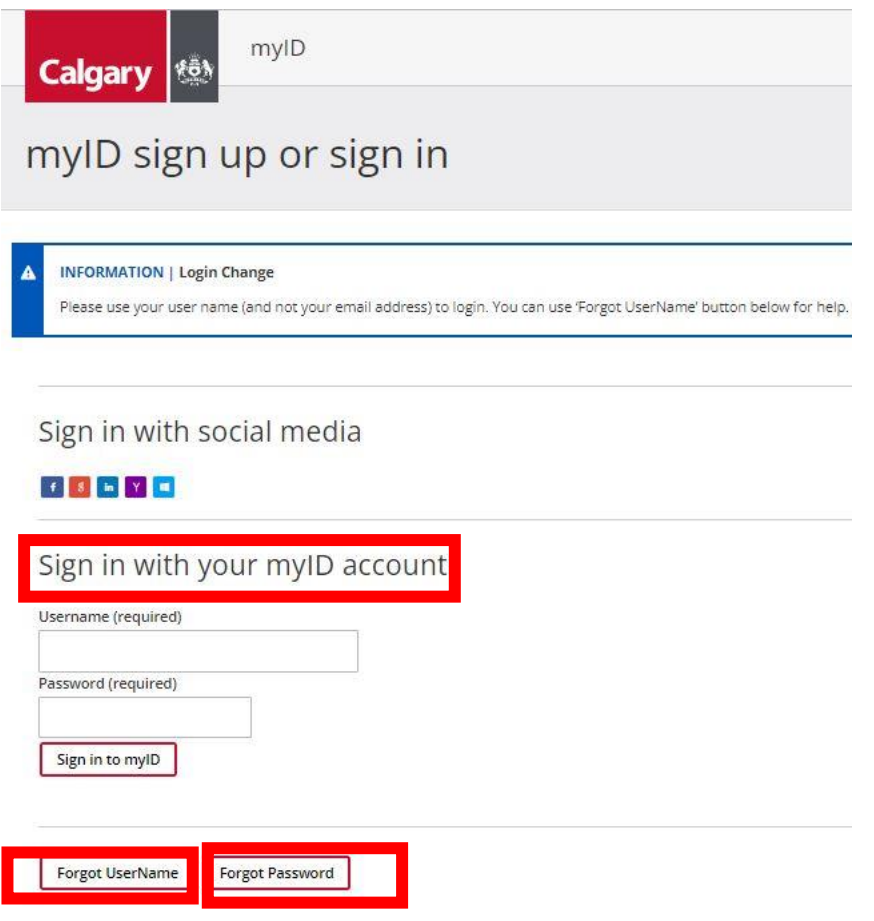

3. If you have requested for **Username** and **password**, you may use this step otherwise skip to Step 6.

Enter the email address associated with your account below.

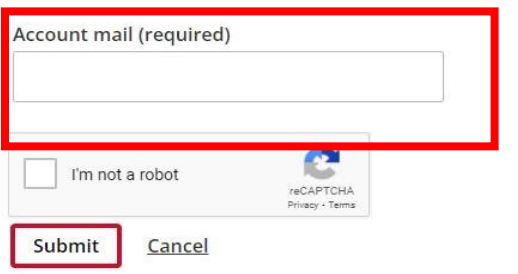

4. If you are new to MyID, you can also **create an account** using this step otherwise skip to step 6.

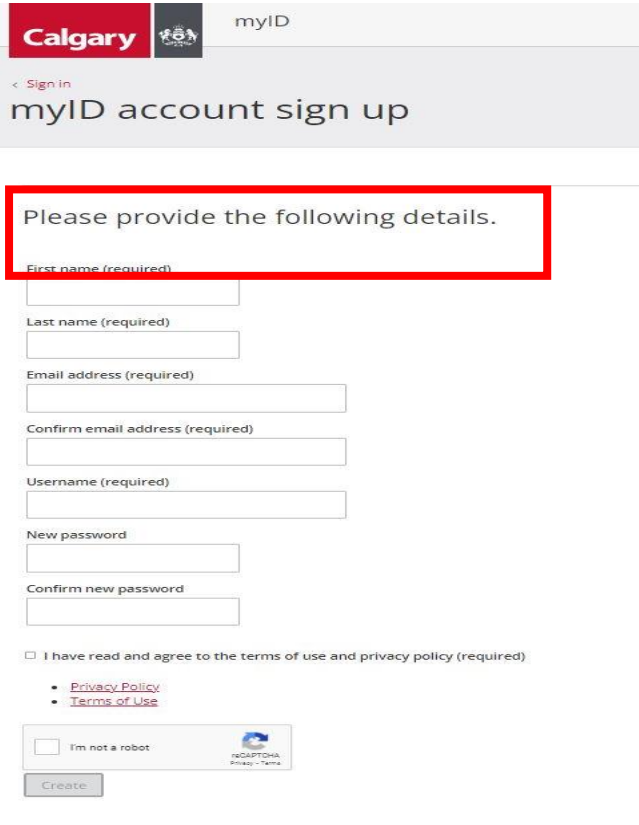

5. This step is only required if you are creating a new MyID account. The system will send a onetime **passcode** to the email you have provided.

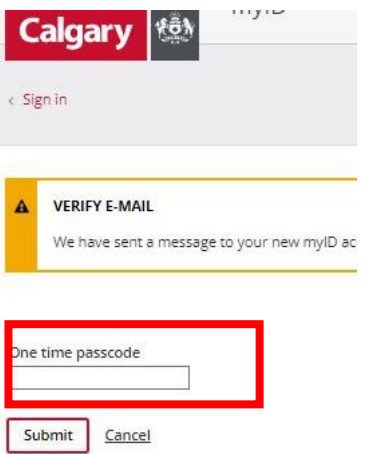

6. Once you have signed in into the new COL, you must switch to applicable profile to proceed further.

Please note that transactions on **General User** would require payment with a Credit card.

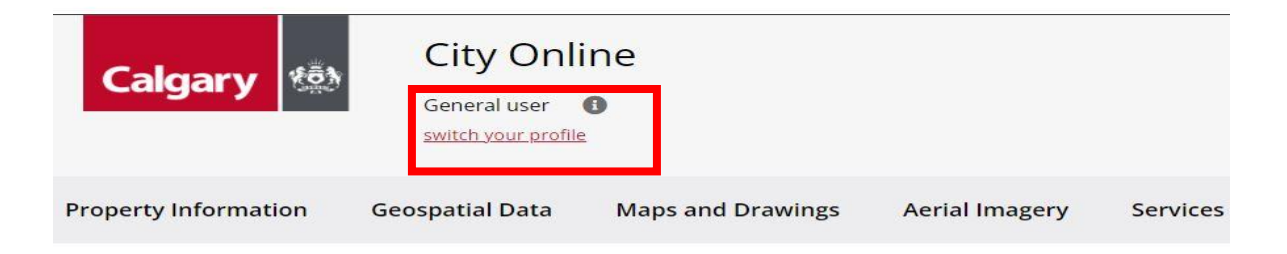

## Welcome to the new City Online

Active City Online account profiles have been migrated to create myID profiles using each company user with a unique email address has also migrated to myID and a myID username has been created.

To retrieve your new myID profile, click Sign In (myID) on the top right, and Use the Forgot Username and then Forgot Password at the bottom of the page to retrieve your myID User ID that has been created for you. To learn more, visit our Frequently asked questions page.

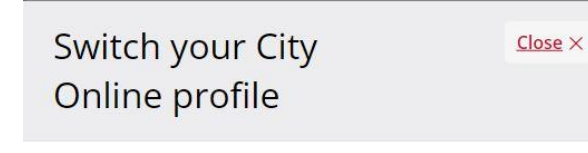

Profiles available to you in City Online:

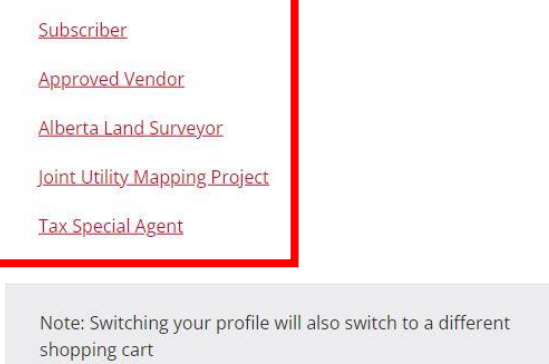

7. To Purchase a product, please select the **product navigation** from the page then **select** your product.

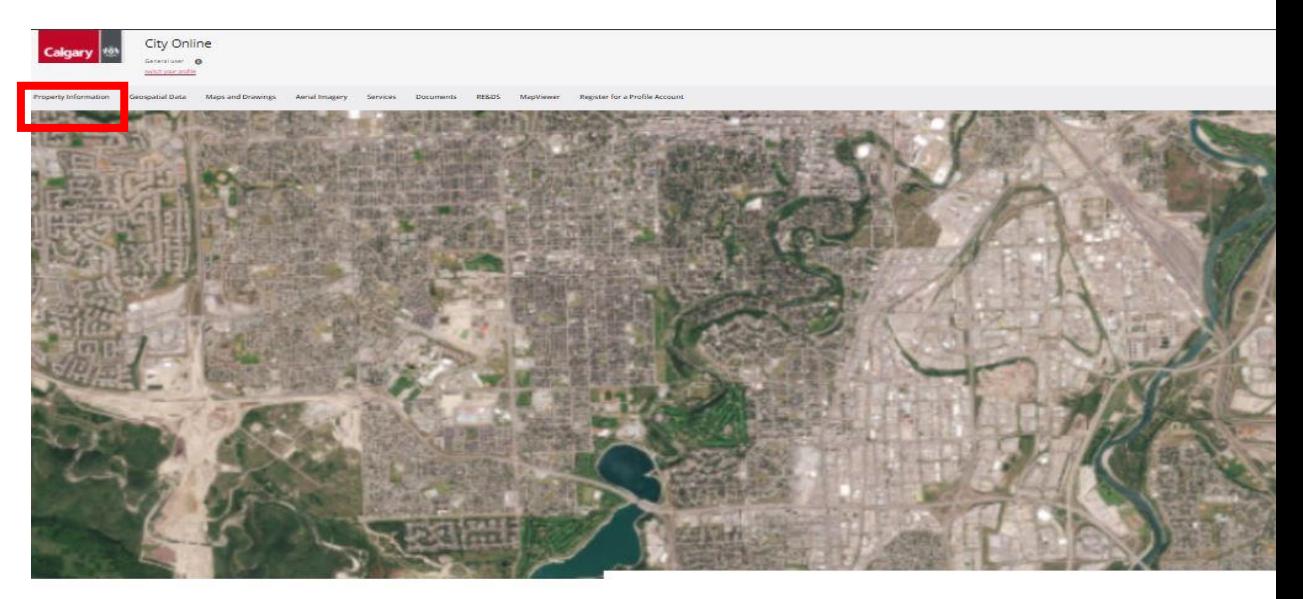

Property information

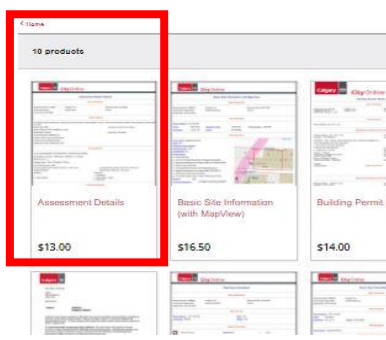

8. Once you have selected your products, you may select the **select item** button to proceed.

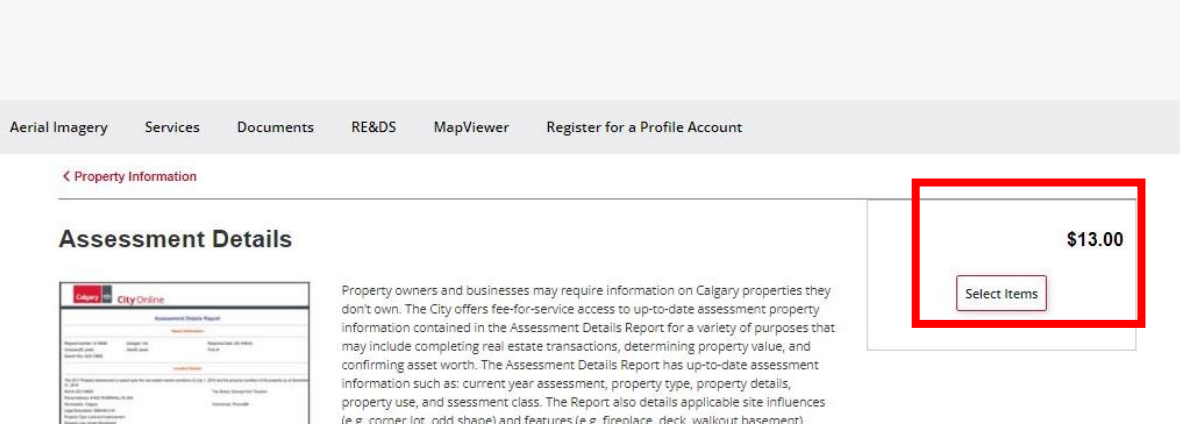

9. You may use the **drowpdown** menu to for the available **search keys** and provide them. Once you input the Search key,

you must highlight the search key to select it, click **Add New Item button** then select **Add to cart**

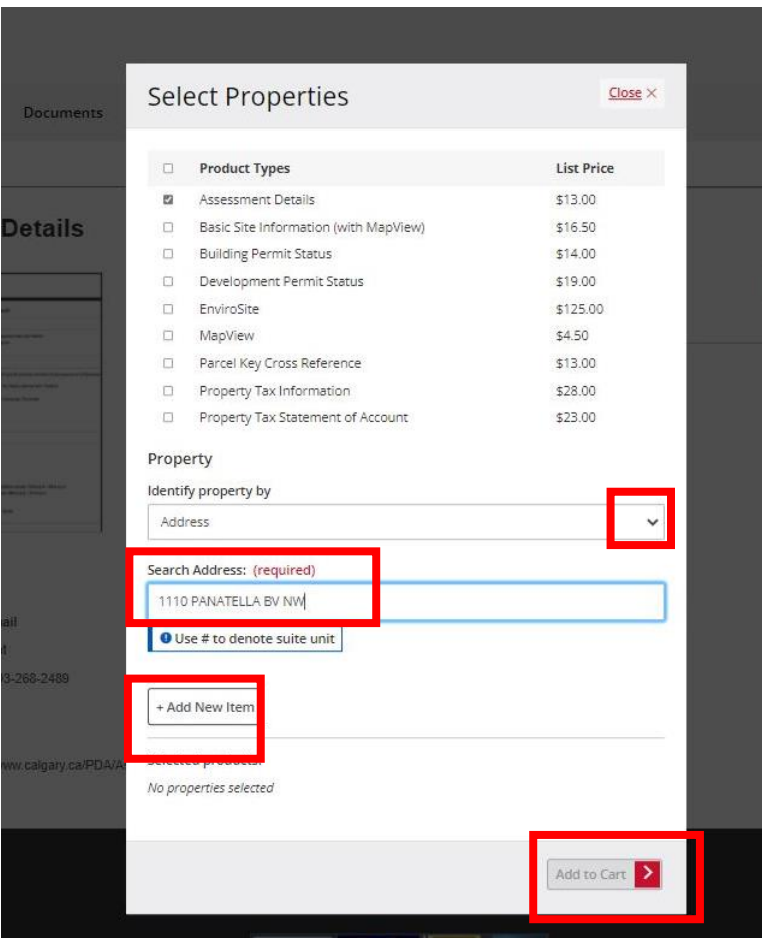

10. Go to the right-hand page, then select the **shopping cart**

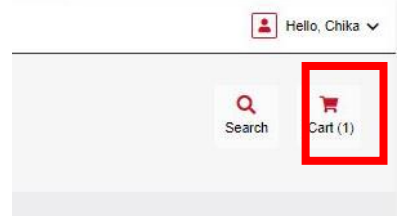

11. Provide **Folio number** then select **Checkout** button

 $rac{1}{2}$ 

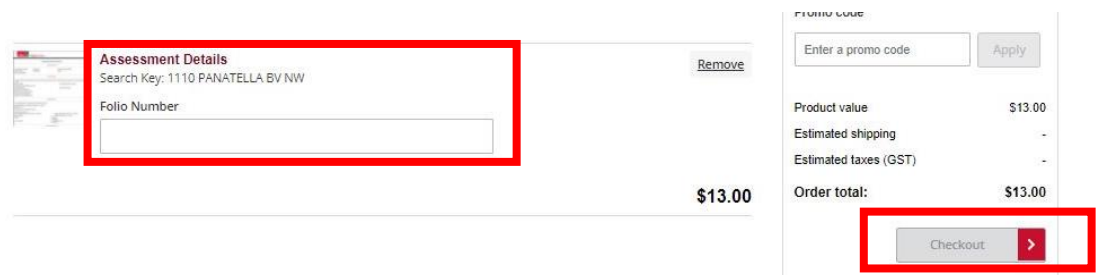

12. The Checkout page allows you to provide your **payment details** applicable to you profile. After each section, select **Save and Continue** button to proceed.

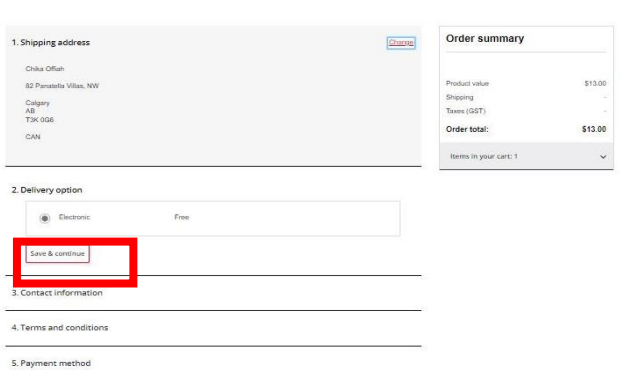

13. This is the **Order confirmation page**; you will receive this once your order is complete.

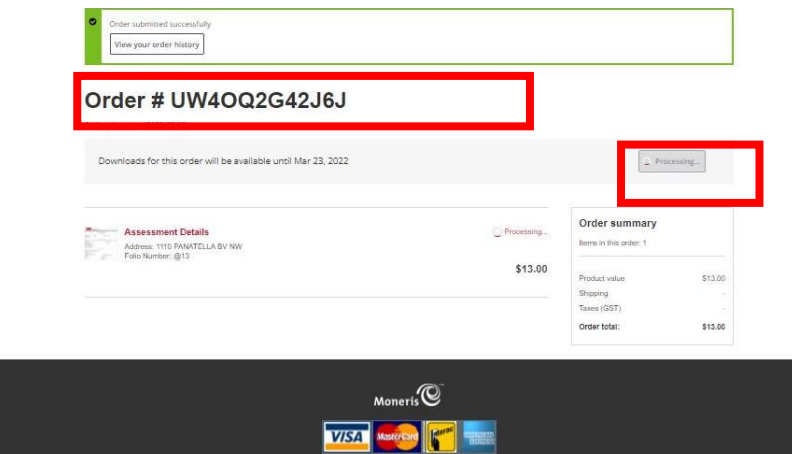